# **Guide for Clubs NSW Applicants**

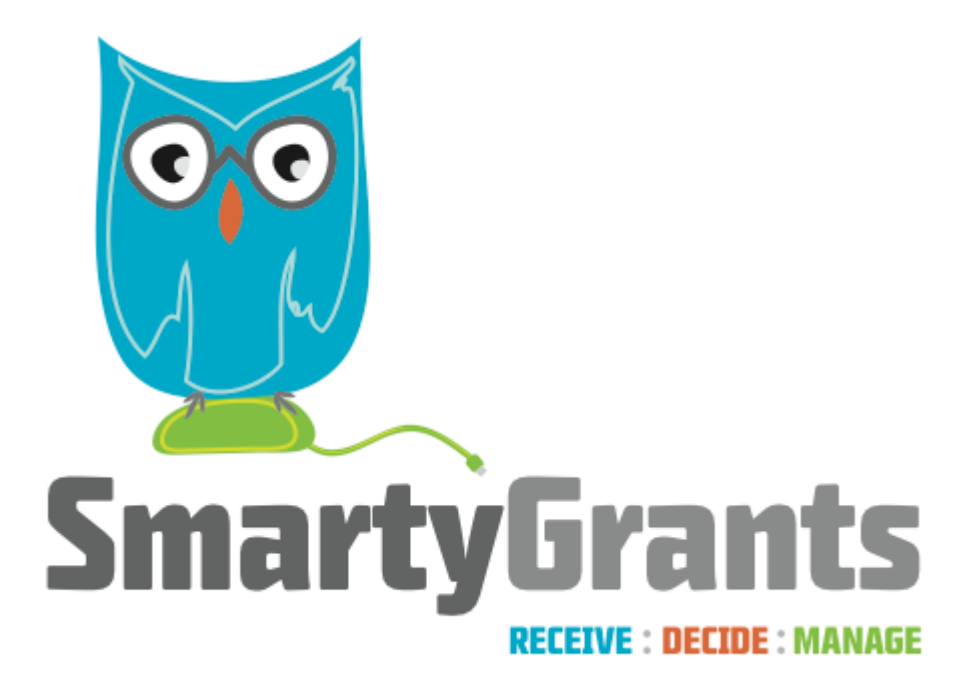

SmartyGrants provides an easy way for grant seekers to complete their application form online. This guide will explain the essential steps you need to take to complete and submit your form.

Some of the features of SmartyGrants are:

- You can save your progress and return to complete your application at late date;
- Your application is stored online, therefore there is nothing for you to save to your own computer; and
- You can be certain that your application has been received when you submit it and the relevant club or council needs to contact you.

### **Table of contents**

- [Step 1 View and Navigate the application form](#page-0-0)
- [Step 2 Apply and register](#page-2-0)
- [Step 3 Fill out the application form](#page-4-0)
- [Step 4 Review and Submit](#page-8-0)
- [Step 5 Confirmation](#page-9-0)
- [Optional Viewing / Saving / Printing completed applications](#page-9-1)

### <span id="page-0-0"></span>**Step 1 - View and Navigate the application form**

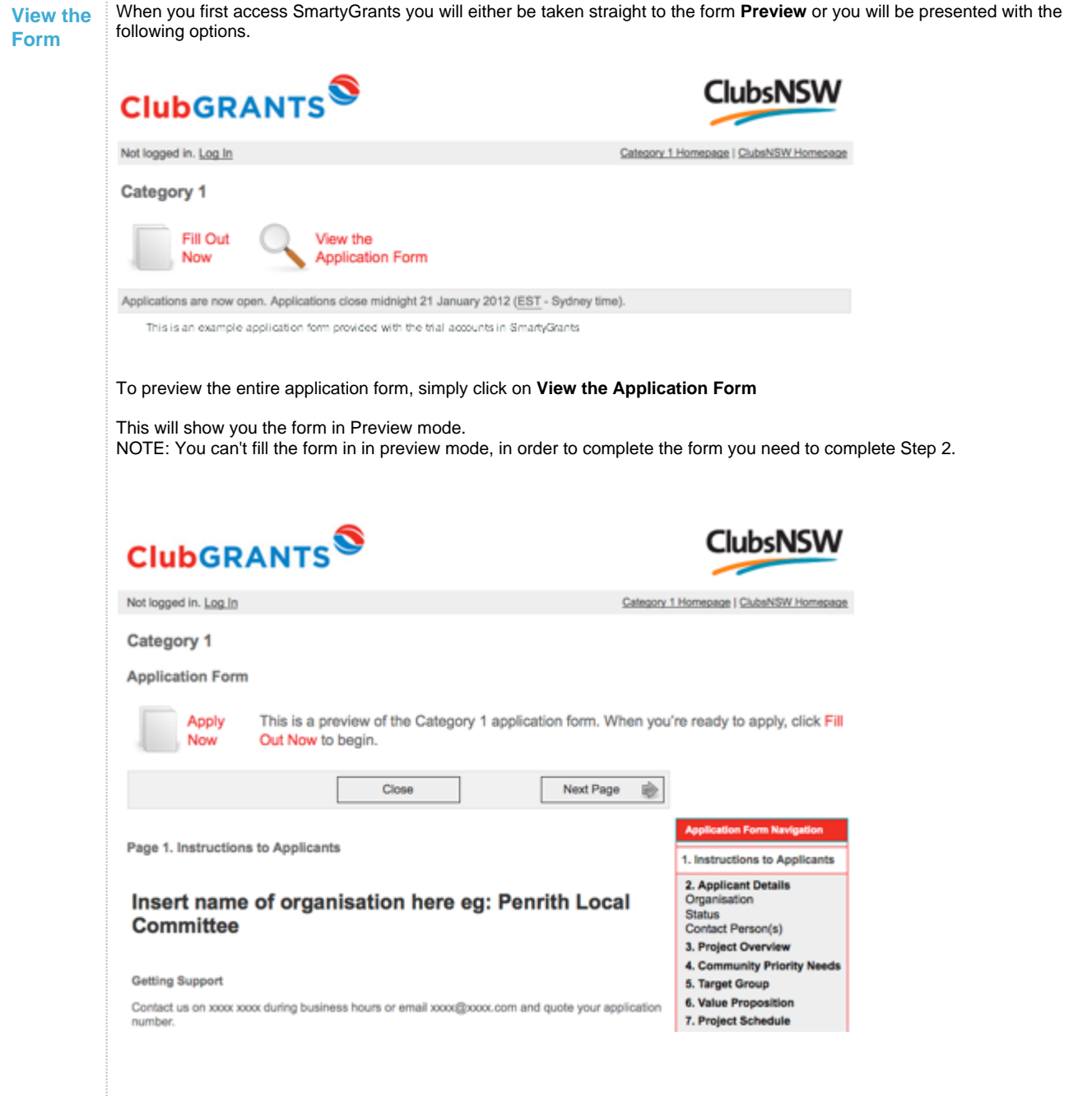

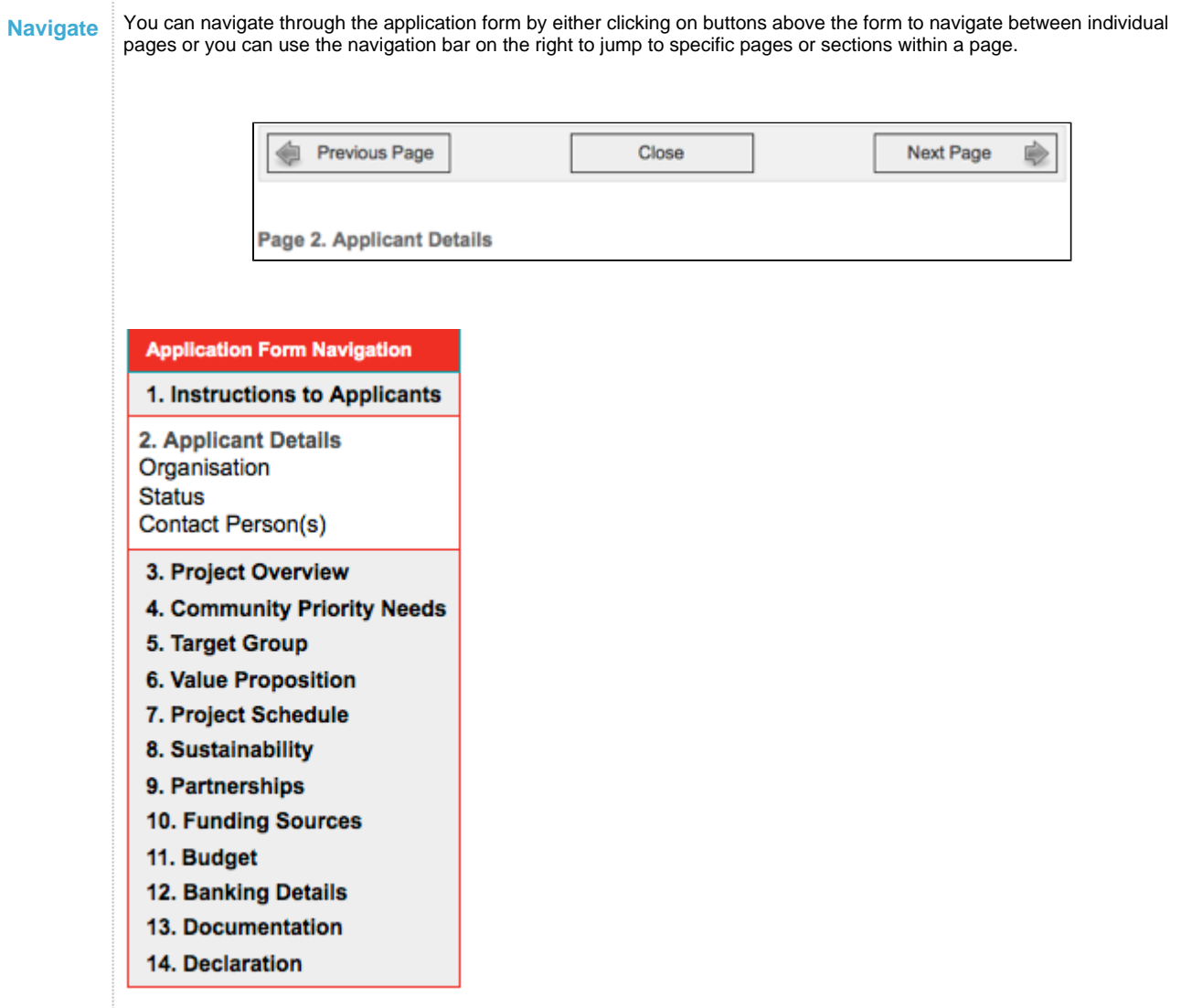

### **Step 2 - Apply and register**

<span id="page-2-0"></span>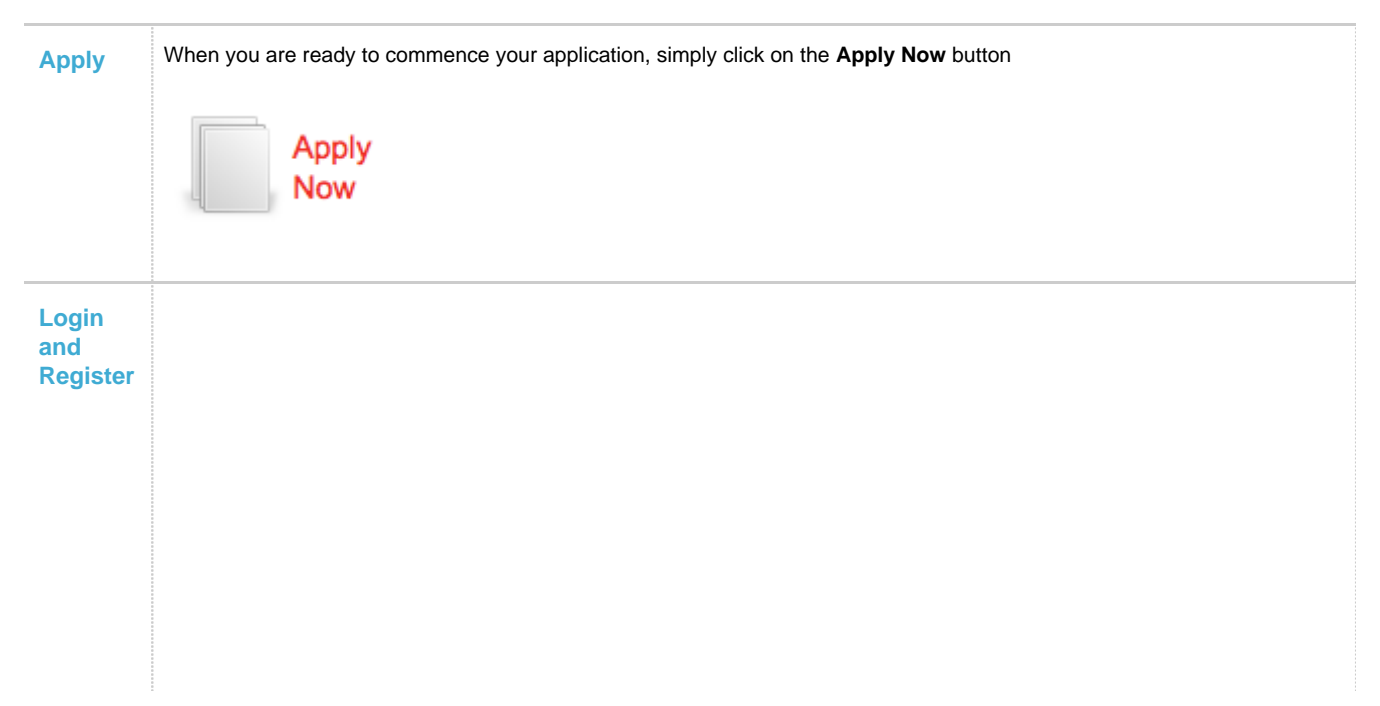

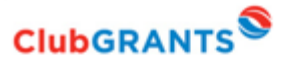

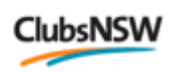

ClubsNSW Homepage

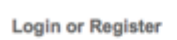

Not logged in.

To make an online application, you'll need to register first. Registering gives you secure access to your application so that you can work<br>on it over time -- rather than completing it all at once. It also helps us contact

It only takes a moment to register, and you can get started on your application straight after registering.

#### Already registered?

If you're already registered - or have started an online application - log in here.

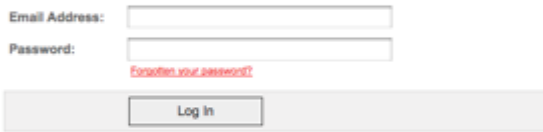

#### New?

If you haven't registered or started filling in an application yet, register here.

The password can be anything of your choice; but please read this article on how to choose a good

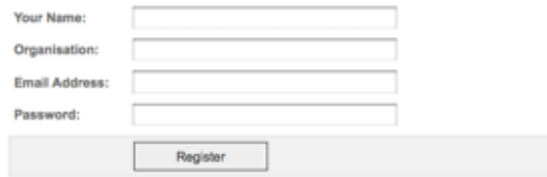

In order to enable you to fill out the form you must first have an account with SmartyGrants. Your account details are used solely for the purpose of enabling you to complete your application form and in case the grantmaker needs to contact you.

#### **For New Accounts**

#### New?

If you haven't registered or started filling in an application yet, register here.

The password can be anything of your choice; but please read this article on how to choose a good password if you're not sure what to pick.

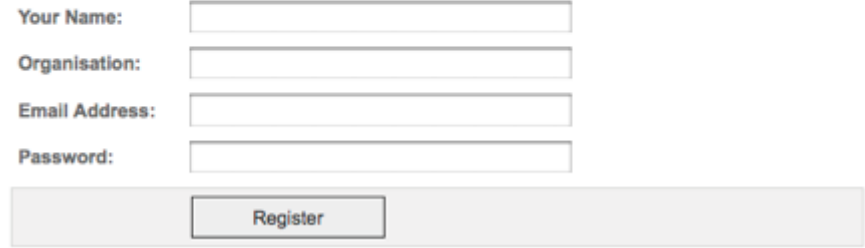

If you do not have an account you will need to provide your details here. You will then need to confirm your password and click **Confirm Registration**

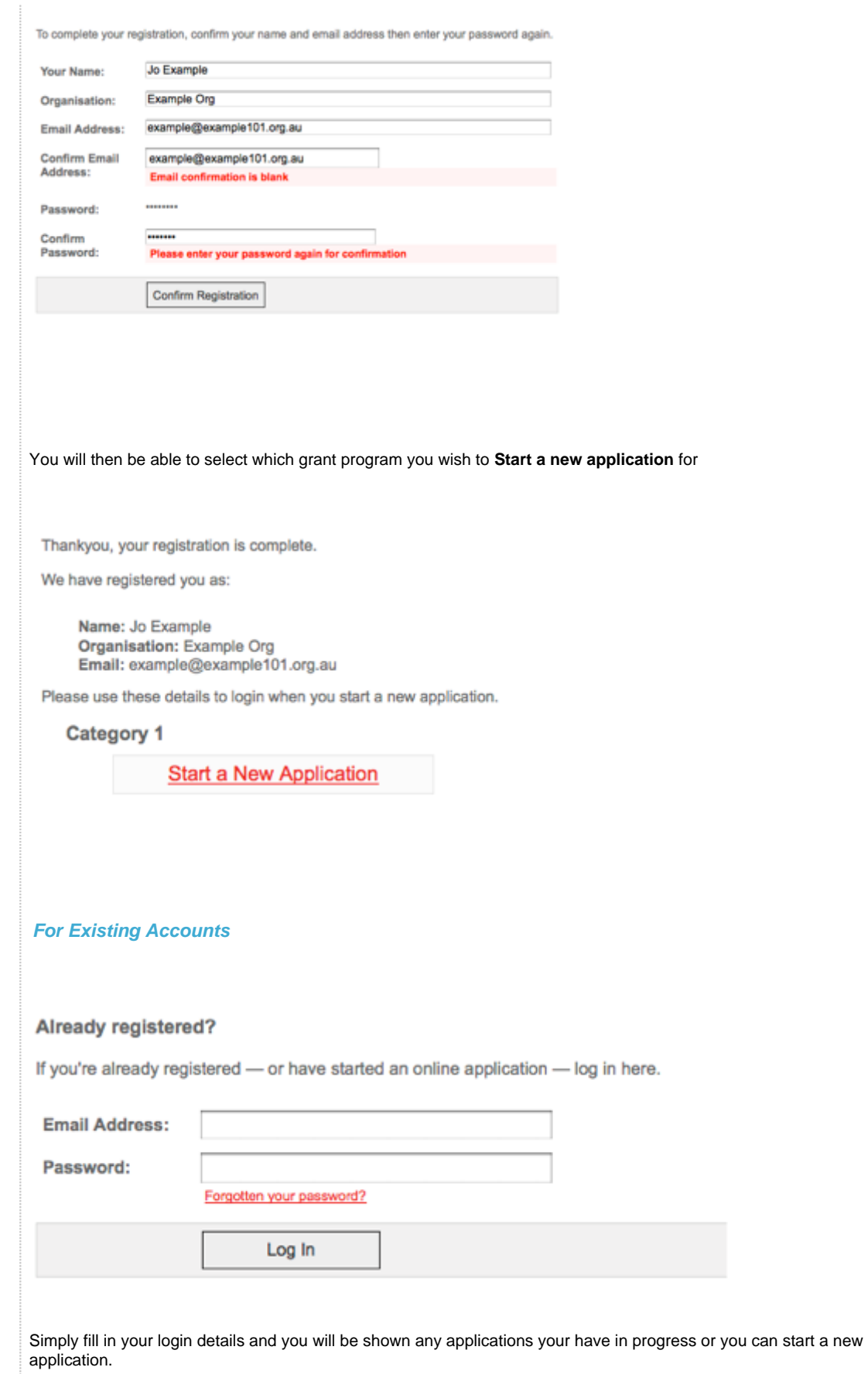

## <span id="page-4-0"></span>**Step 3 - Fill out the application form**

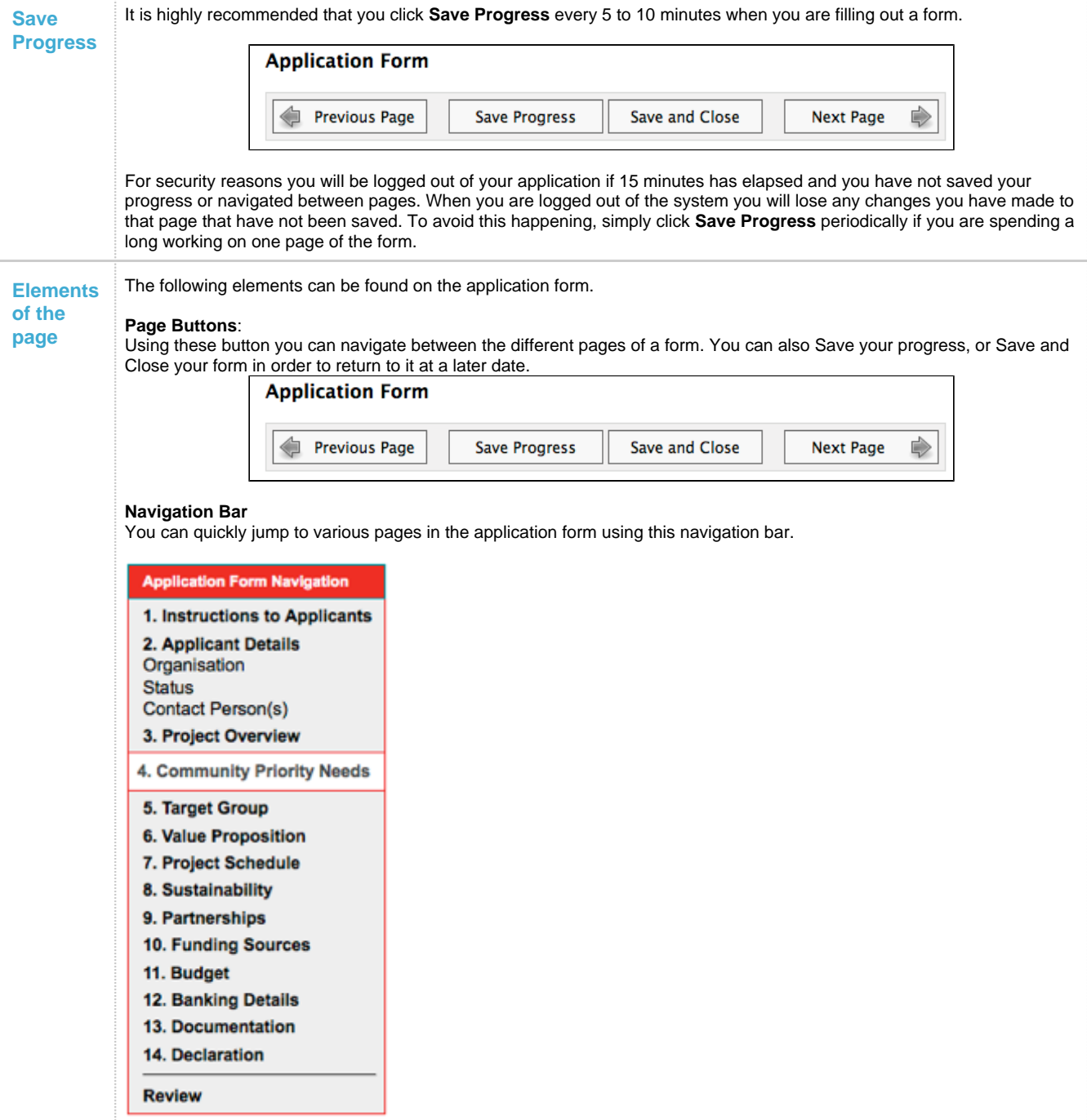

#### **Form Questions**

Here you can provide your responses to the form questions.

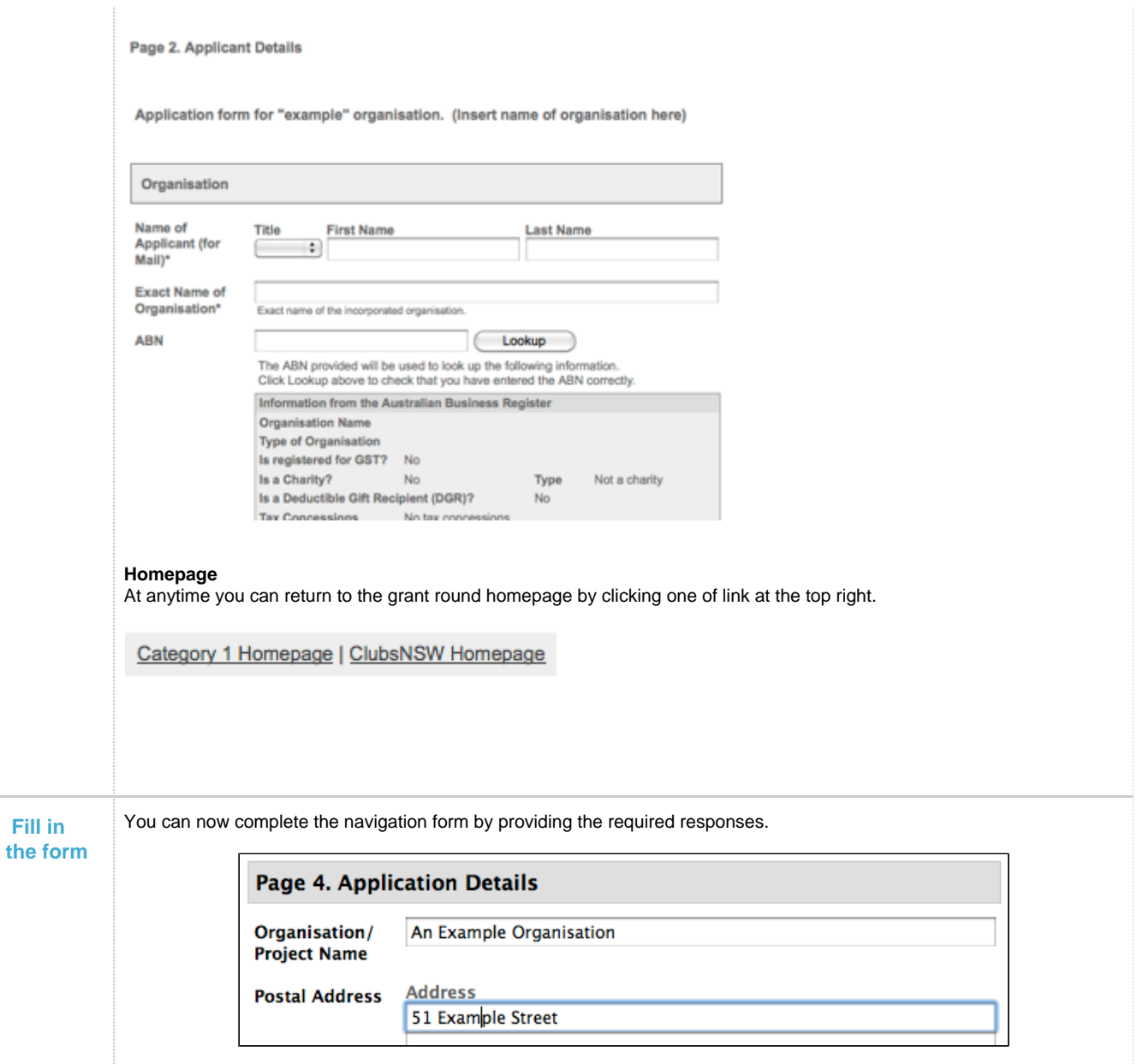

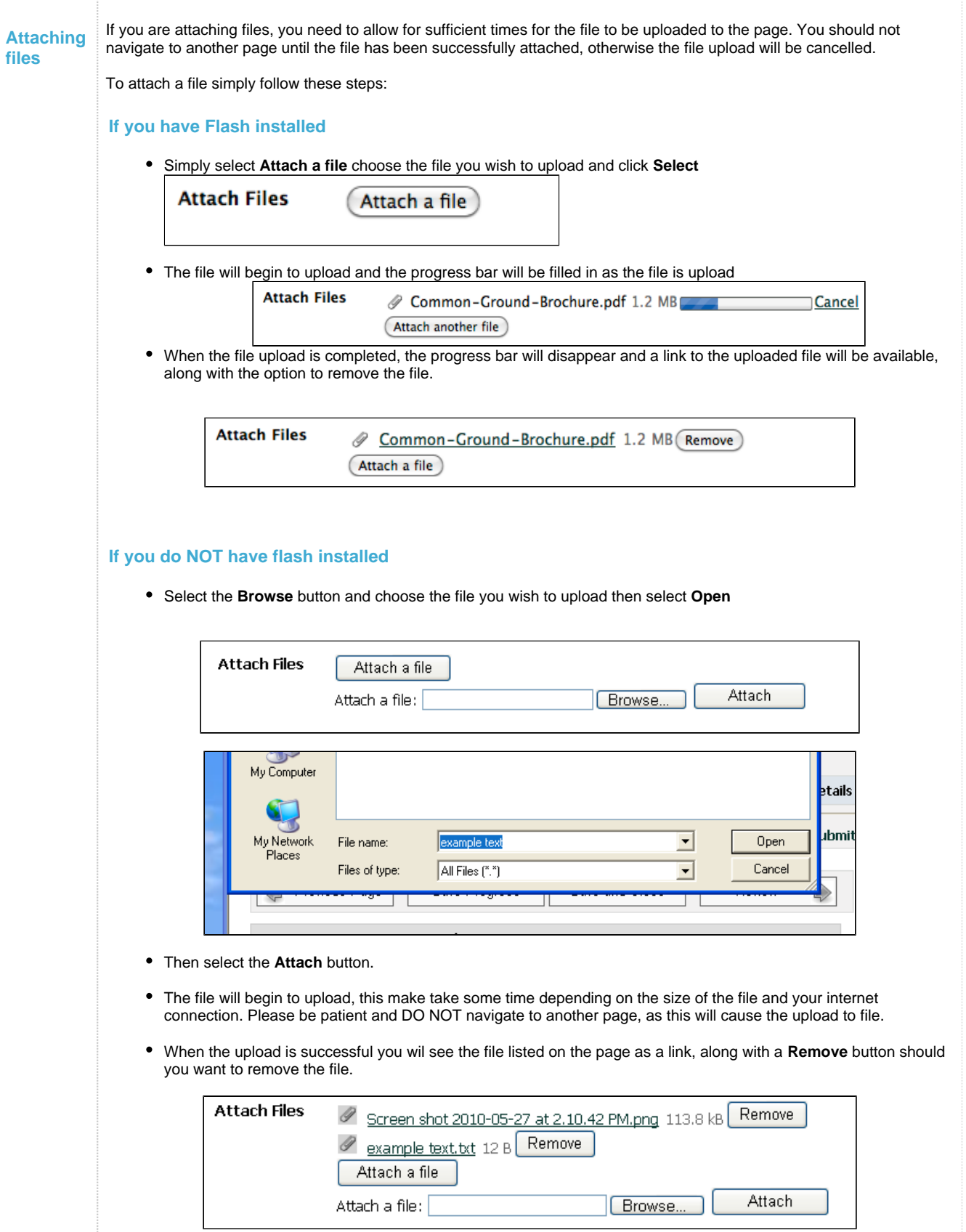

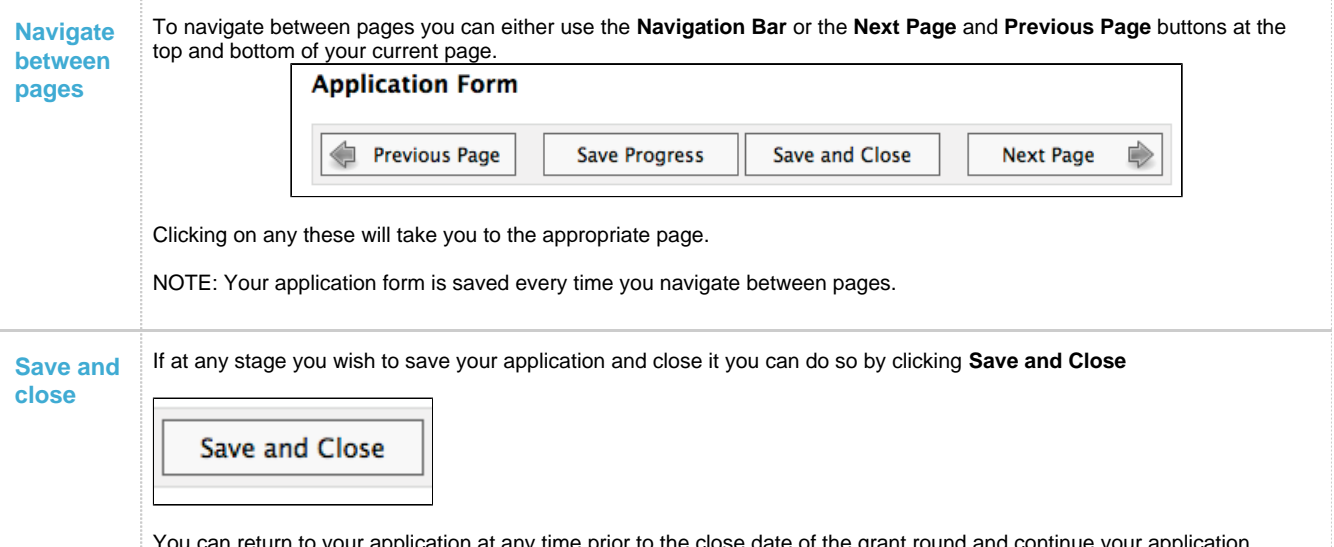

You can return to your application at any time prior to the close date of the grant round and continue your application, simply by logging back into your account per **Step 2**

### <span id="page-8-0"></span>**Step 4 - Review and Submit**

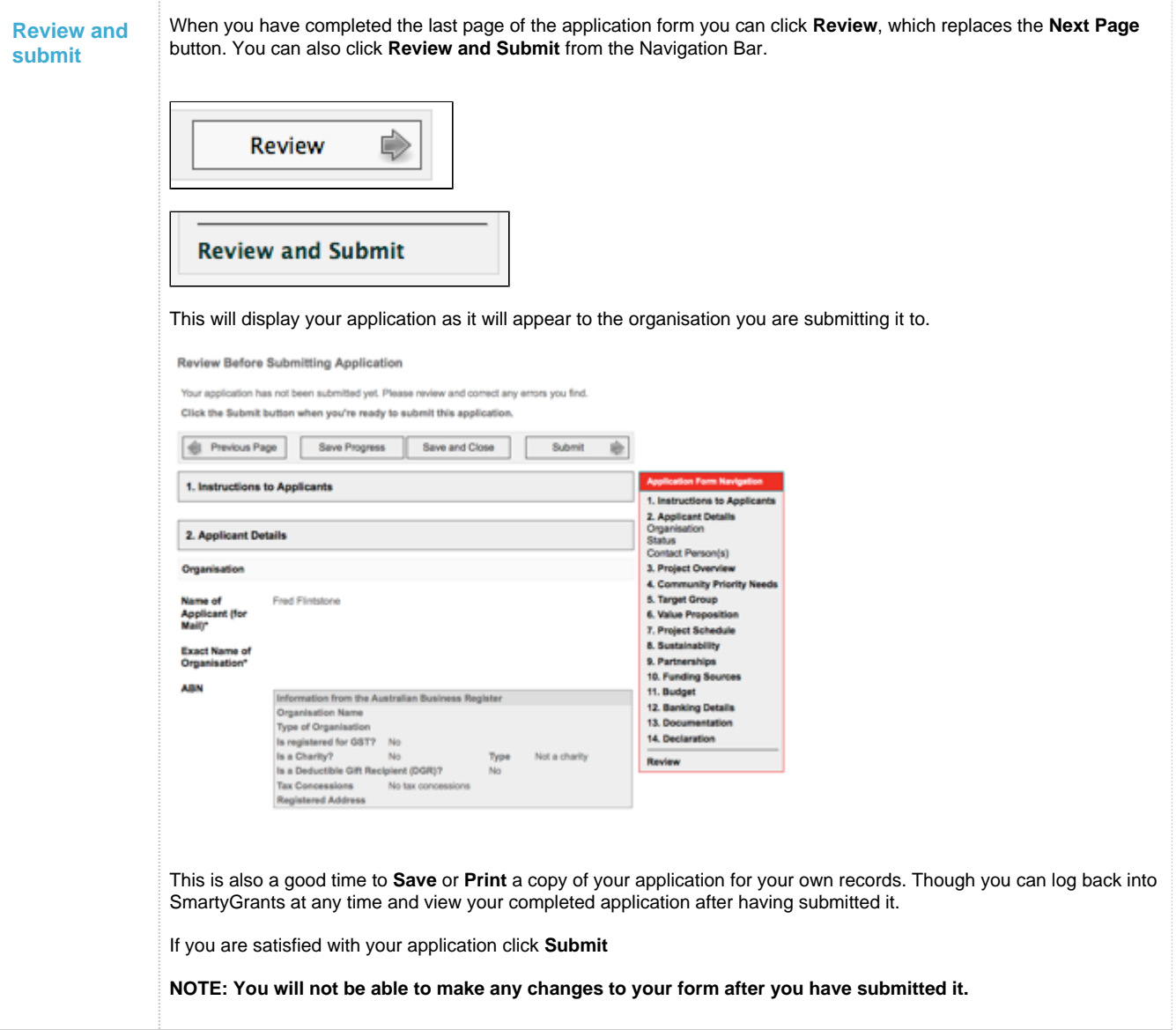

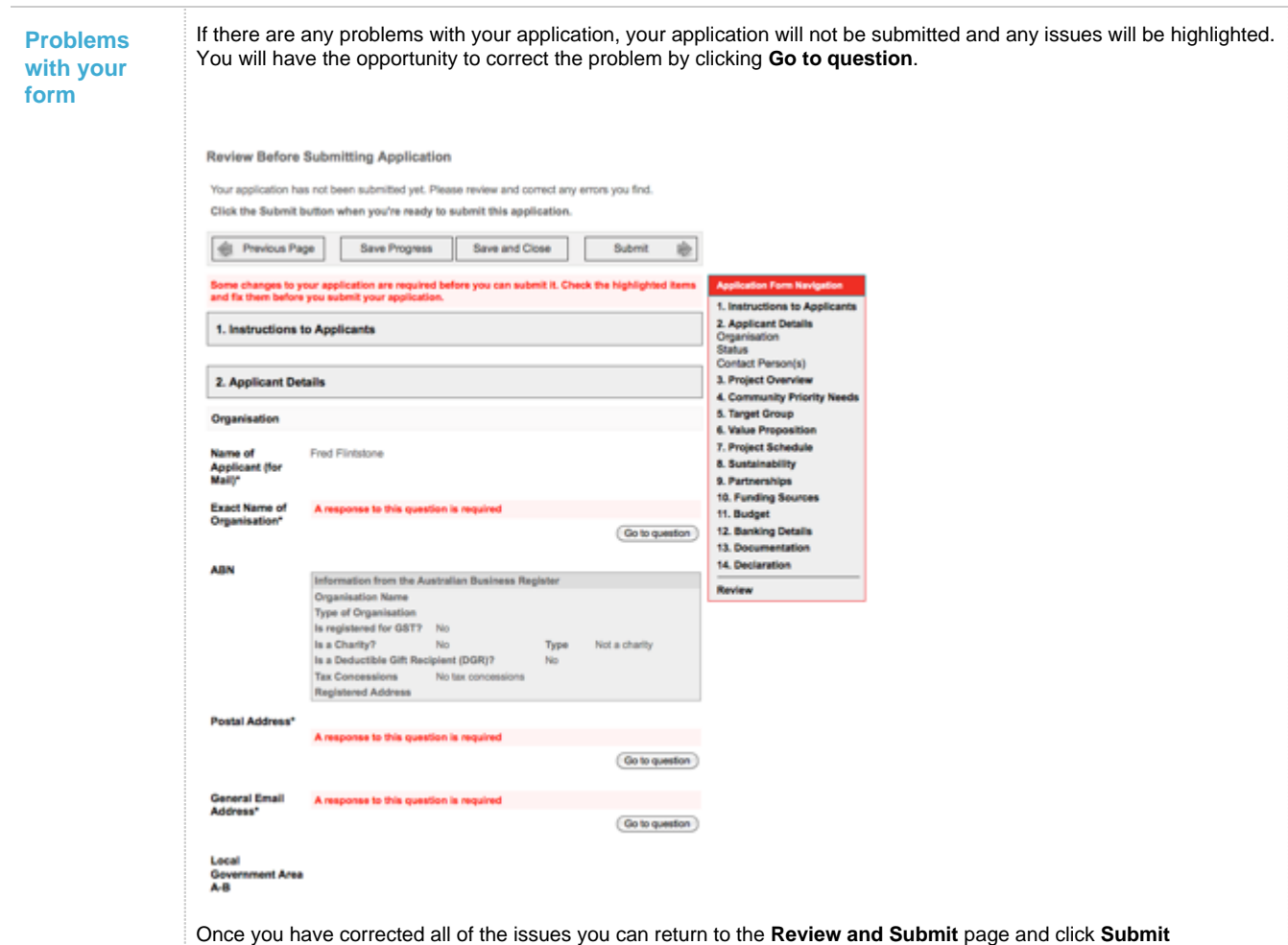

## <span id="page-9-0"></span>**Step 5 - Confirmation**

**Application** again.

<span id="page-9-1"></span>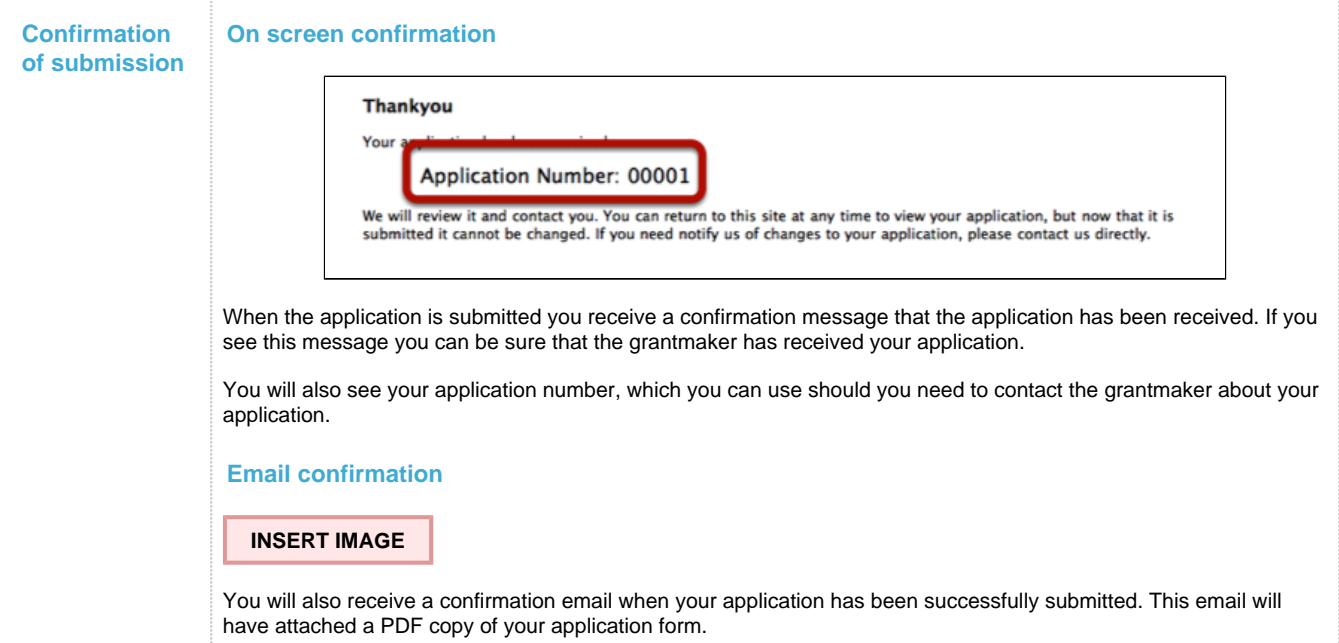

### **Optional - Viewing / Saving / Printing completed applications**

**View completed application** You must first be **Logged In** to your account in order to view your completed applications. Near the top left of the screen you will the **My Applications** link, click on this link.

Logged in: Jo Example, Example Organisation. My Applications Log Out

### **Education Small Grants Form**

This will display all of your applications, both in progress and completed.

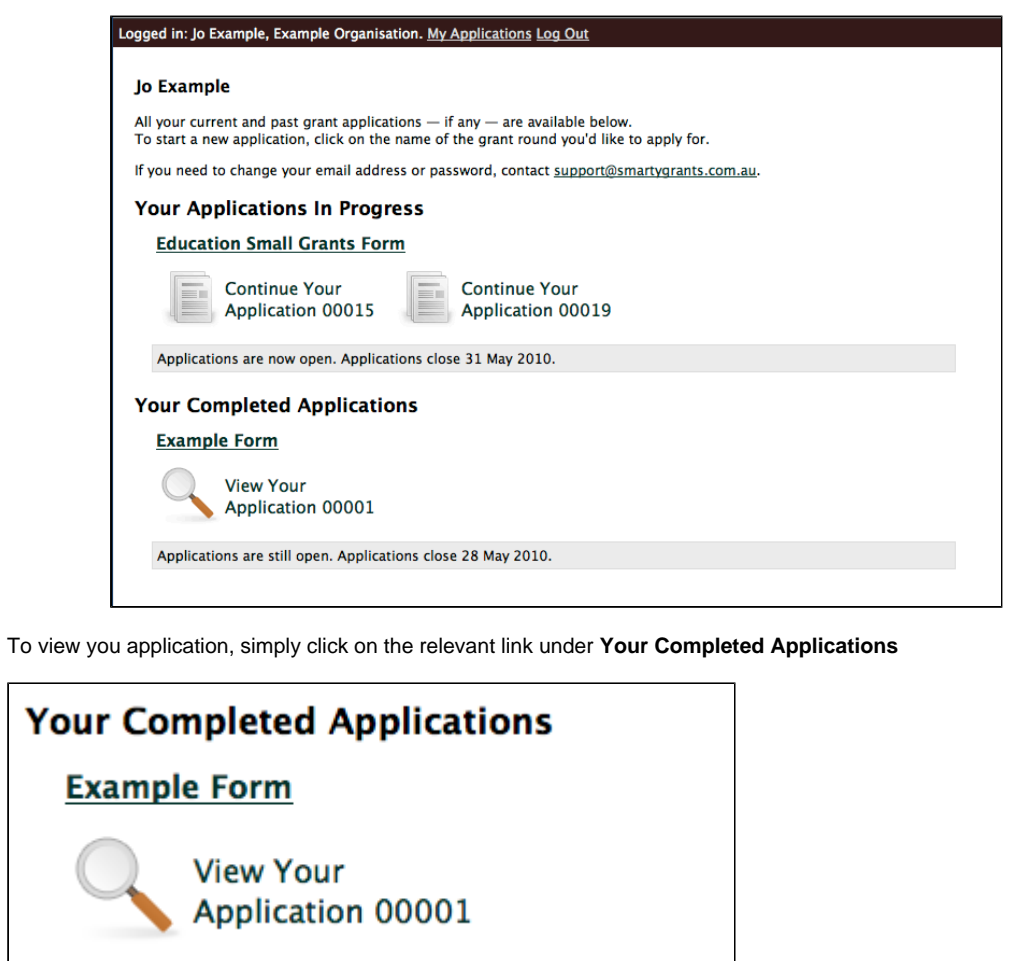

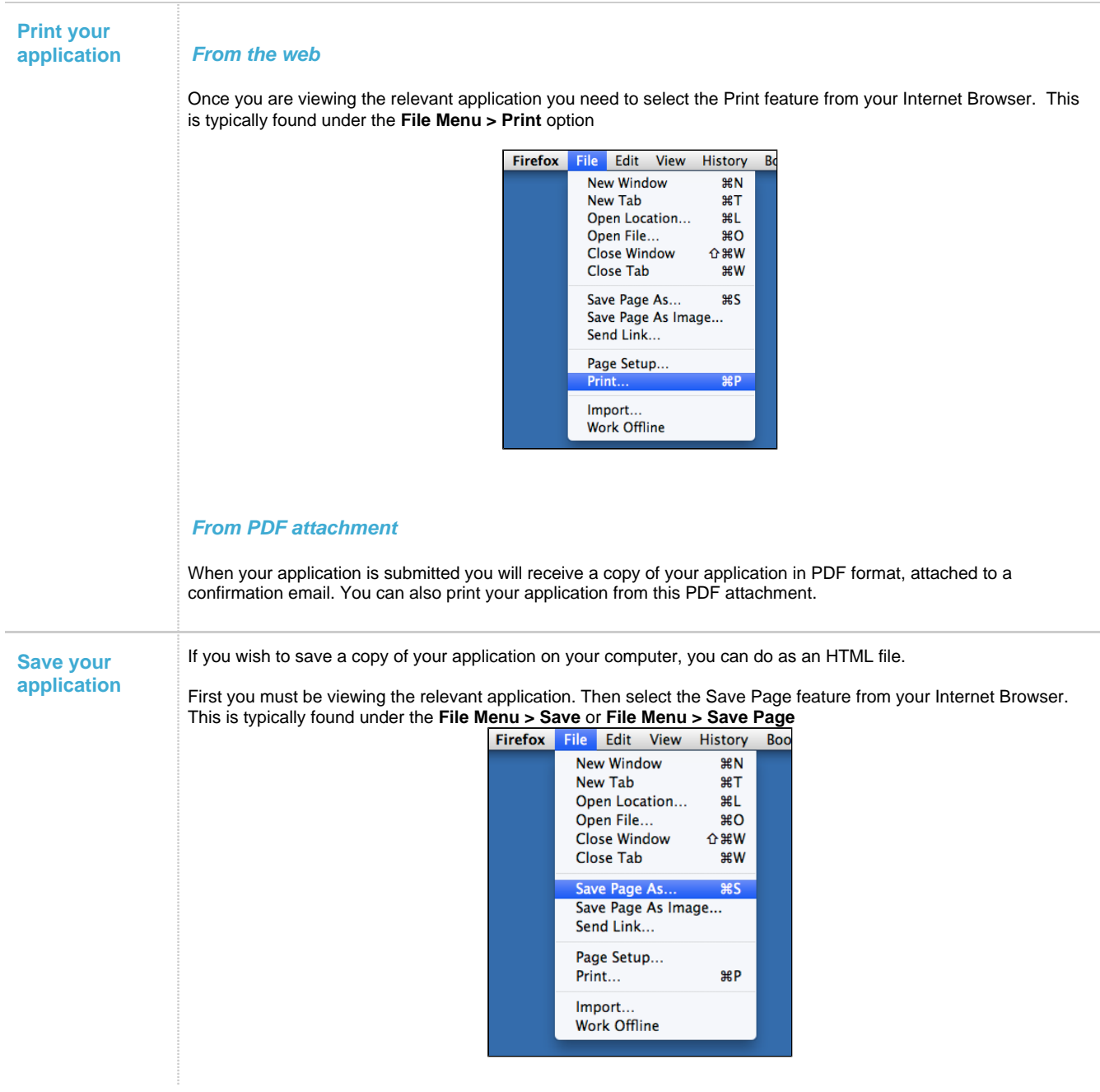